# **LIBRARY SERVICES USER HANDBOOK**

**Academic year 2017-18** 

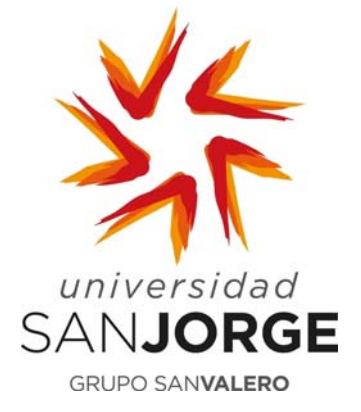

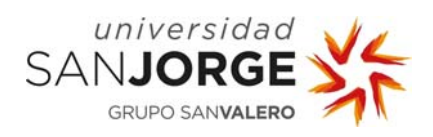

# **CONTENIDOS**

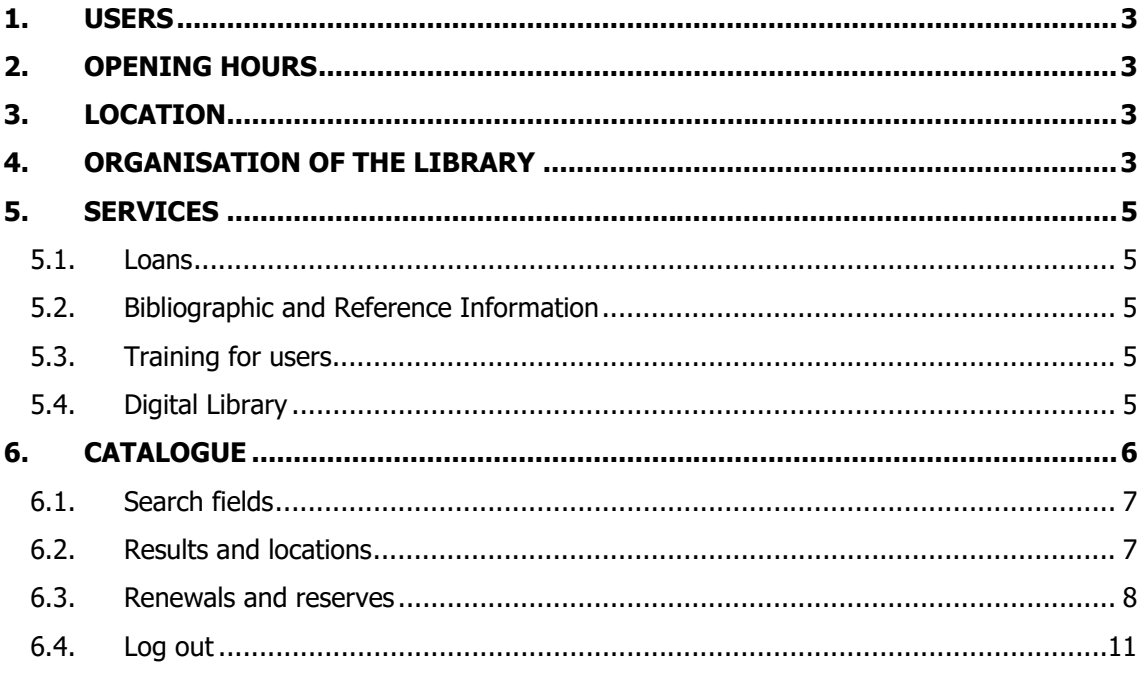

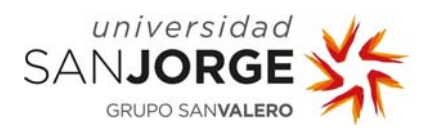

## **1. USERS**

The users of the Library Service include the entire Community of San Jorge University, divided into the following groups:

- Students (degree, master's degree and own degrees).
- PhD students.
- Former students.
- Teaching and Research staff (PDI).
- External researcher.
- Technical and Management staff (PTG).

Also, individuals who do not belong to the university community may also access the Library Service facilities and the Loan Service with the authorisation of the University and provided that the use is for teaching or research purposes.

## **2. OPENING HOURS**

General Library (Campus Villanueva de Gállego): Monday to Friday from 9am to 8.30pm. Once the academic period and non-teaching days have ended, the schedule will be FROM Monday to Friday from 8am to 3pm

\* The loan service will cease 10 minutes before closing.

## **3. LOCATION**

General Library Student Hub. First Floor Campus Universitario de Villanueva de Gallego Autov. A-23 Zaragoza-Huesca, km. 299 50830 Villanueva de Gállego, Zaragoza (Spain)

## **4. ORGANISATION OF THE LIBRARY**

Within the Library you can find the following sections:

- Newspapers: the most current issues of newspapers to consult in the library. The back issues will be on file. To access them, ask the library staff.
- Audiovisual material: divided according to their genre: films, documentaries, music, etc.
- Literature: ordered by theme (novel, poetry, theatre etc.) and by language of origin (English, German, Spanish, etc.).
- Projects: master's and final degree projects.

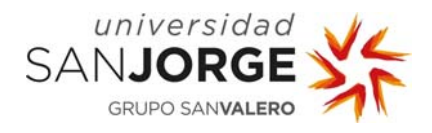

- Nippon foundation: Specialist books related to Japan. *"*The 100 books to understand Contemporary Japan" collection, donated by The Nippon Foundation*.*
- Reference books: Dictionaries, encyclopaedias ... etc. for consultation in the room
- Bibliography: section composed of manuals, etc. which are sorted by areas of knowledge and following the criteria of the UCD (Universal Decimal Classification). The UDC is a numerical system in which each figure corresponds to an area of knowledge:
	- 0. General
	- 1. Philosophy. Psychology
	- 2. Religion. Theology
	- 3. Social sciences. Statistics. Politics
	- 4. Vacant
	- 5. Mathematics. Natural Sciences
	- 6. Applied sciences. Medicine. Technology
	- 7. The arts. Games. Entertainment. Sports
	- 8. Languages. Linguistics. Literature
	- 9. Geography. Biographies. History

The user will find informative posters on the shelves indicating the location of the different areas.

In order to find what you are looking for all the books have an ID label, which consists of the corresponding UCD number, the first three letters of the author's first surname in capital letters and the first three letters of the title in lowercase (articles and prepositions are not taken into account). e.g.

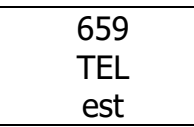

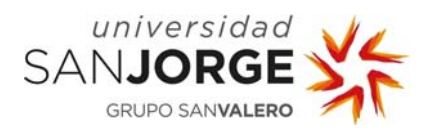

### **5. SERVICES**

#### **5.1. Loans**

The loan service is the facility through which the Library of the San Jorge University makes its material available to its users, for a limited time, inside and/or outside the scope of the Library. Types of loans:

- In-library use: use of library material within the library space and under supervision.
- Regular loan: use of the Library's material outside of the Library space and for a limited time (to see the loan periods and the number of loaned materials; see the **Internal Operating Rules for Library Services (NI-006).**
- Interlibrary loan: the loan of original documents or copies from other libraries belonging to the Network of Spanish University Libraries (REBIUN) (see characteristics in the **Internal Operating Rules for Library Services (NI-006).**

#### **5.2. Bibliographic and Reference Information**

The library staff are always available to assist users in bibliographic inquiries and help them in their searches.

#### **5.3. Training for users**

Whenever required, library staff will provide training sessions on how the library and its services work.

#### **5.4. Digital Library**

This service is available to all users through the library website. The Digital Library consists of the following sections:

- Get to know us:
	- Location and opening hours.
	- Contact.
	- Management and organisation.
- Services:
	- Loans.
	- Renewals and reserves.
	- Interlibrary loans.
	- Information and user assistance.
	- User training.
	- FAQs.
- Research:

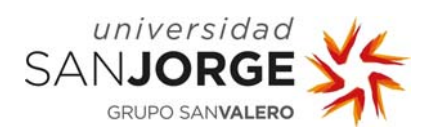

- Management.
- Citing bibliographies.
- Manuals of interest.
- –Google Scholar.
- Catalogue and resources: access link to the Library Service catalogue and specific manuals (section 6 of this document specifies how it works):
	- Database.
	- e-magazines.
	- e-books.
	- Digital press.
	- Website resources.
- Registration for graduates.
- Latest news.

#### **6. CATALOGUE**

Users can access the catalogue via the Digital library or the following link http://biblioteca.usj.es

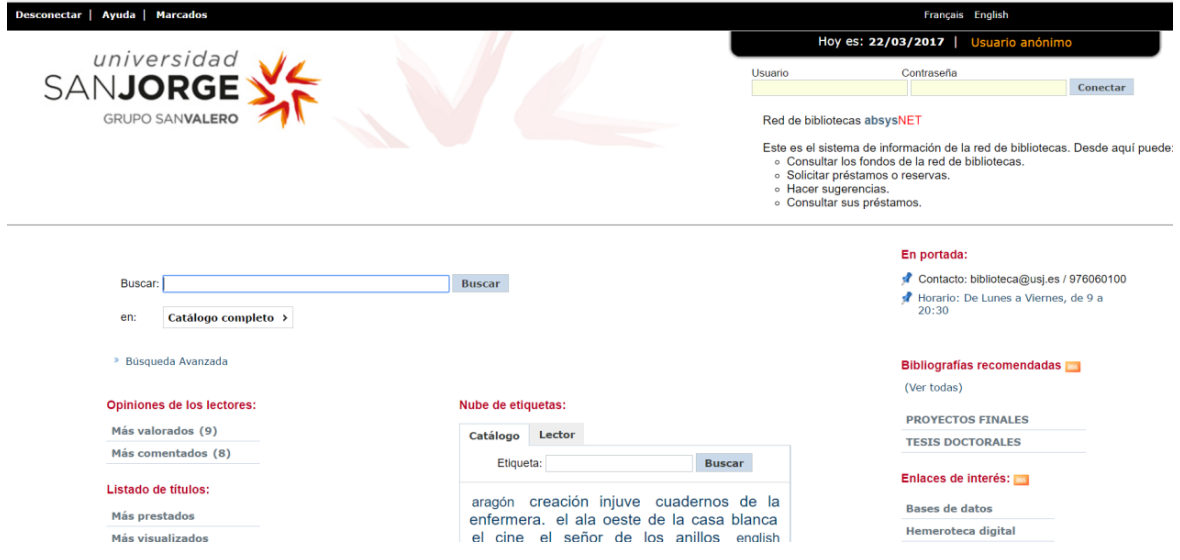

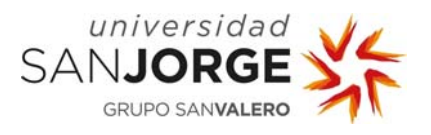

#### **6.1. Search fields**

Access the field "Search." and enter the search term or terms. For more specific searches (Advanced search) access the option "Consult the complete catalogue".

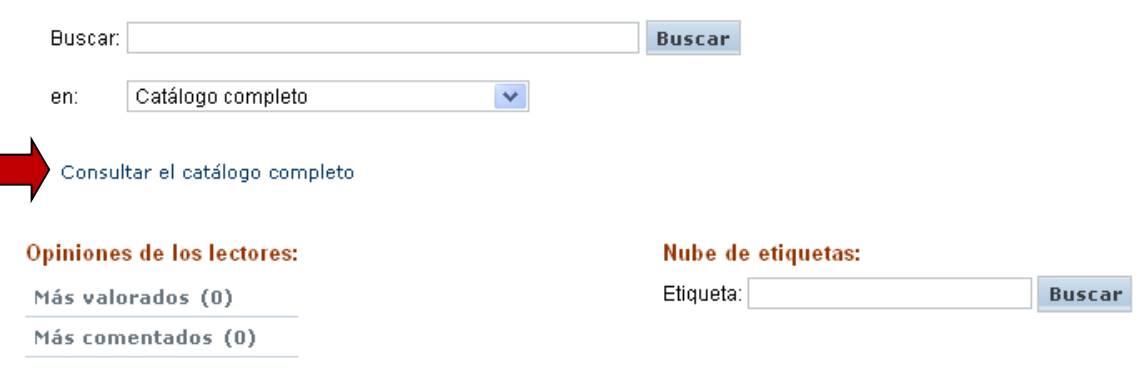

#### **6.2. Results and locations**

Marcar todos Marcar búsqueda Volver a Buscar

A list of all located documents will appear when the search is complete.

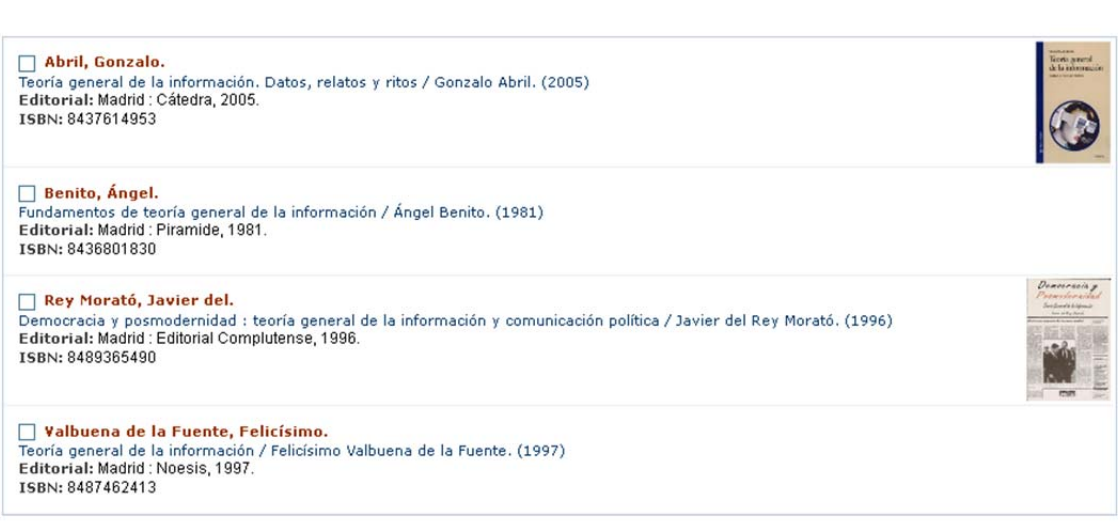

Marcar todos Marcar búsqueda Volver a Buscar

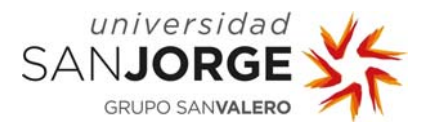

To fully view any of these documents, click on the title link and the complete file will be displayed.

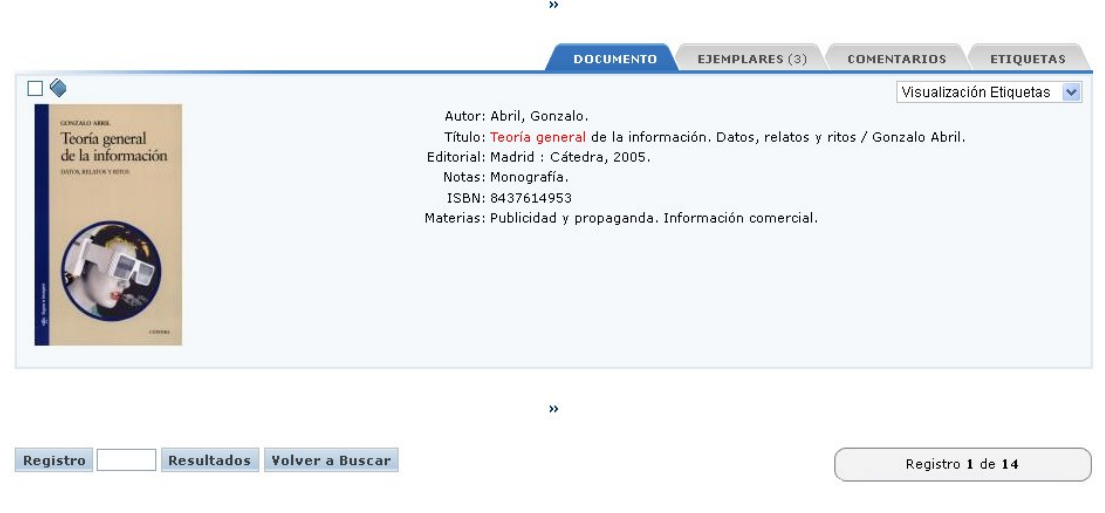

To view the following located items, use the below icons.

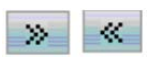

Check the availability and location in the "Copies" tab. Make note of the call number to locate the copy on the shelf.

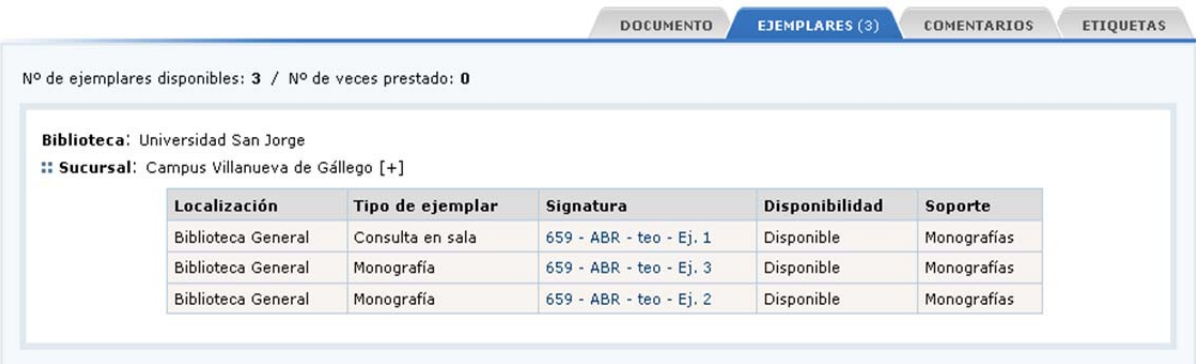

## **6.3. Renewals and reserves**

If you access the catalogue as an **identified user** you can change your password, make suggestions and comments, find out the status of your loans and their dates of return, renew them and reserve borrowed copies

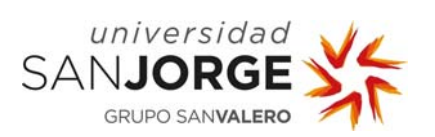

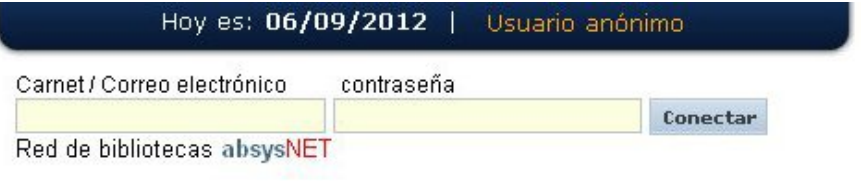

Este es el sistema de información de la red de bibliotecas. Desde aquí puede: o Consultar los fondos de la red de bibliotecas.

- o Solicitar préstamos o reservas.
- o Hacer sugerencias.
- o Consultar sus préstamos.

Click on "**My library"** to find your personal details and the different options:

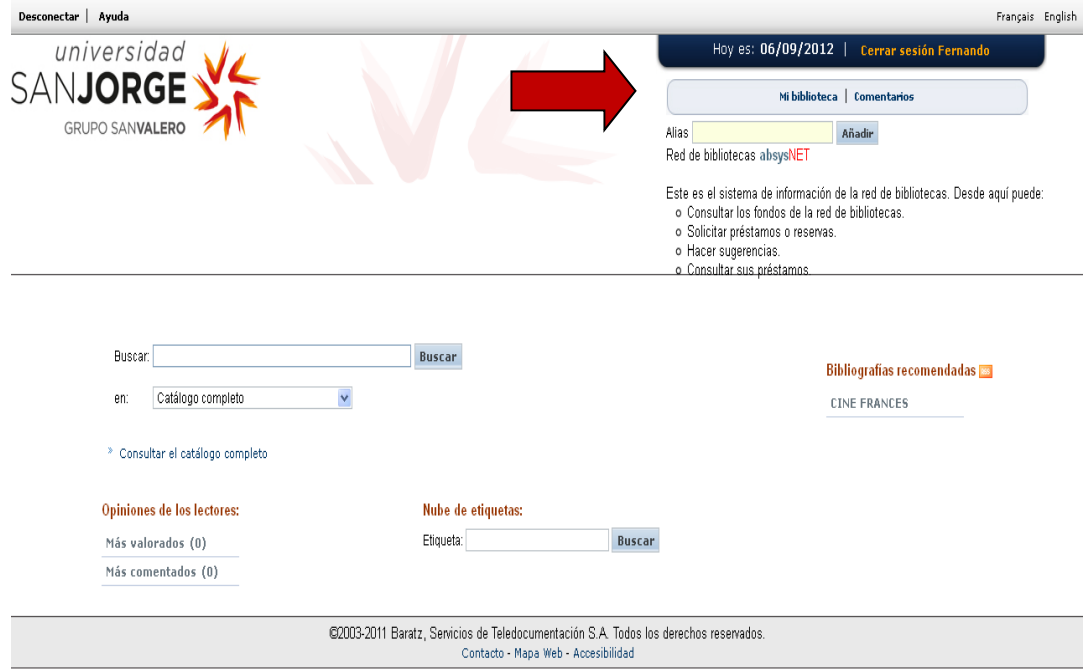

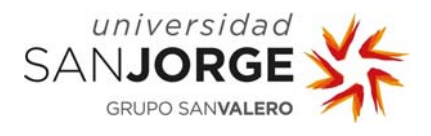

#### 6.3.1. Renew your loans

In the "Loans" section, check the box that appears next to the Return date box and then click on the "Renew" button. The new date when you must return the loan will be displayed automatically.

If you have previously renewed the material, if you have exceeded the return period or if the book is reserved by another user you can renew the material again.

## 6.3.2. Reserve borrowed material

In the "Availability" field, if "available" appears, you will not be able to renew the material as it is in the library facilities.

In order to be able to reserve material, the "Availability" field must specify that the document is available after a certain date, that is, it is borrowed until that date. To reserve the material, click on the "Reserve" button.

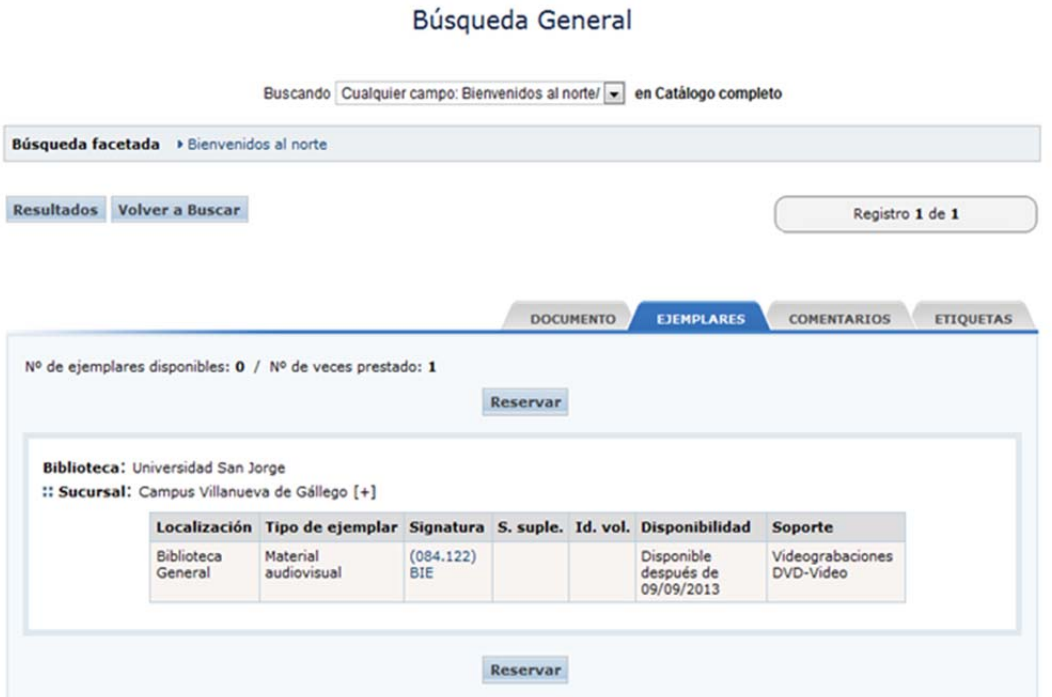

Next, mark the "Request" box and click on the "Accept" button.

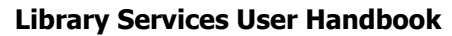

The system also offers the possibility of viewing your active reserves in "My library". If you want to delete a reserve, click Delete.

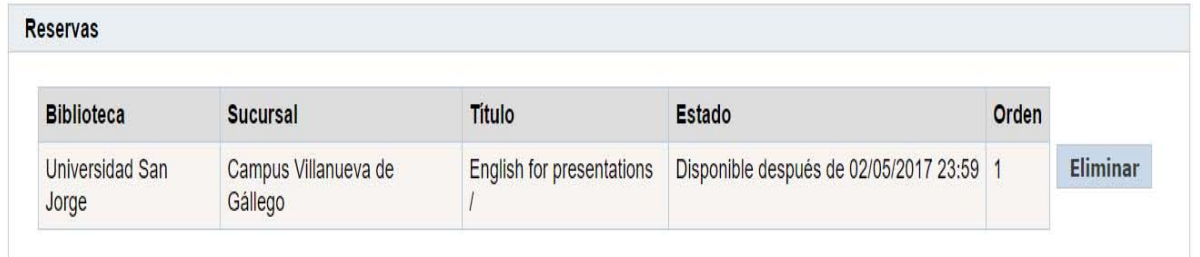

# **6.4. Log out**

universidad<br>SANJORGE

GRUPO SANVALERO

To close your session, click on the box marked "Log out" in which the initial or initials of your name appear followed by your surname(s).